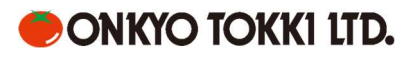

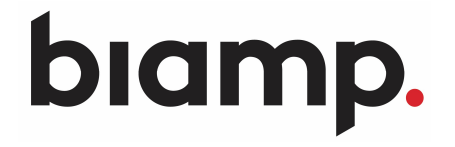

# Microsoft Teams Design Template

Large Meeting Room - Parlé Microphones

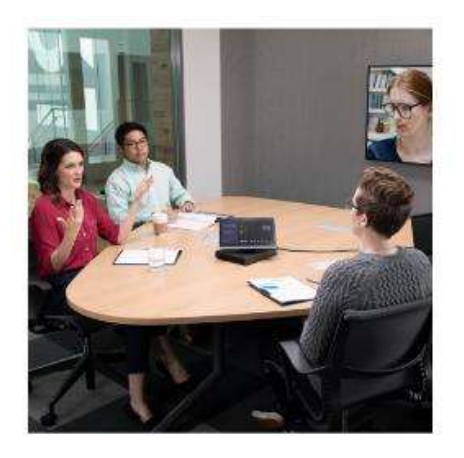

**Small meeting** room

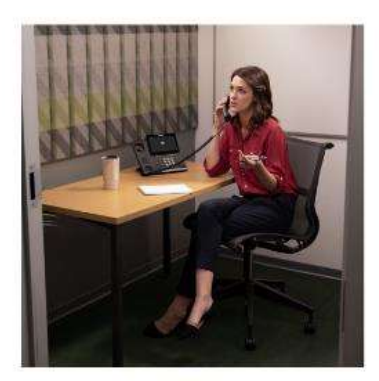

Phone booth

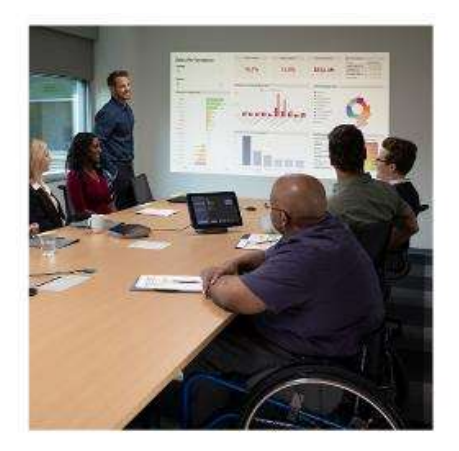

**Midsize meeting** room

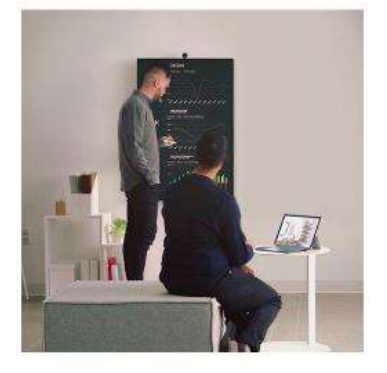

Huddle space

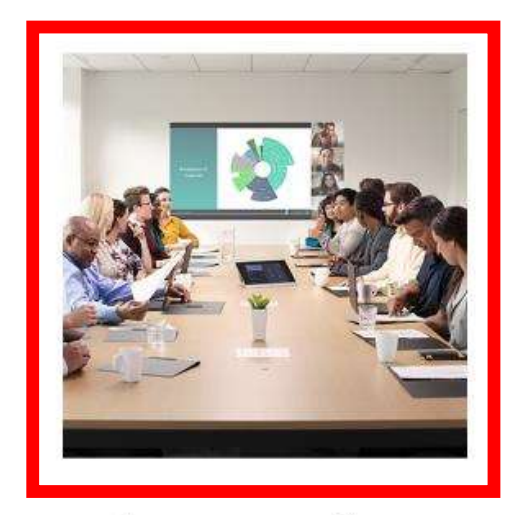

Large meeting room

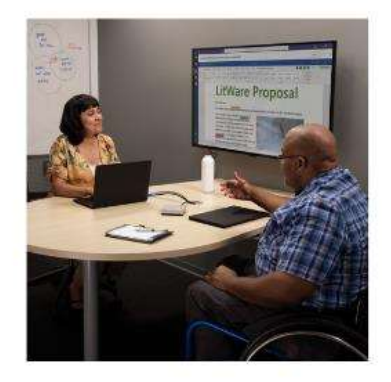

Focus room

この資料は、Biamp Tesira 機器と Microsoft Teams Rooms インターフェースを統合して会議室<br>サポートする方法をご紹介します。この資料では、会議室の広さが約4.5mx 8.5mのミーティングス<br>ースを例としています。<br>以下は、このシステム構成で使用される **Biamp Tesira 機器(通称:Biamp Rooms )** のリストです。 をサポートする方法をご紹介します。この資料では、会議室の広さが約4.5mx 8.5mのミーティングス ペースを例としています。

## 機器リスト

以下は、このシステム構成で使用される Biamp Tesira 機器(通称: Biamp Rooms) のリストです。

この資料は、Biamp Tesira 機器と Microsoft Teams Rooms インターフェースを統<br>サポートする方法をご紹介します。この資料では、会議室の広さが約4.5mx 8.5mの<br>-スを例としています。<br>**機器リスト**<br>以下は、このシステム構成で使用される **Biamp Tesira 機器(通称:Biamp Room**<br>□ **TesiraFORTÉ AVB VT4 (1台)**<br>- ○ DSPミキサー<br>□ Parlé ◦DSPミキサー<br>Parlé TCM-XA(1台) この資料は、Biamp Tesira 機器と Microsoft Teams Rooms インターフェースを統合して<br>サポートする方法をご紹介します。この資料では、会議室の広さが約4.5mx 8.5mのミーテ・<br>-スを例としています。<br>機**器リスト**<br>以下は、このシステム構成で使用される **Biamp Tesira 機器(通称:Biamp Rooms )** の!<br>- I Te**siraFORTÉ AVB VT4 (1台)**<br>- ^ D ◦ビームトラッキングシーリングマイク+2chパワーアンプ<br>Parlé TCM-XEX(1台) この資料は、Biamp Tesira 機器と Microsoft Teams Rooms インターフェースを統合して会<br>サポートする方法をご紹介します。この資料では、会議室の広さが約4.5mx 8.5mのミーティ<br>-スを例としています。<br>機**器リスト**<br>リトは、このシステム構成で使用される **Biamp Tesira 機器(通称:Biamp Rooms )** のリ、<br>Dimerian Contrine AVB VT4 (1台)<br>- D ◦ビームトラッキング拡張用シーリングマイク □ Tesira EX-UBT (1台) ◦ USBインターフェース (Teams Rooms Systemとの接続)<br>□ Desono C-IC6 (4台) この資料は、Biamp Tesira 機器と Microsoft Teams Rooms インターフェースを統合して<br>サポートする方法をご紹介します。この資料では、会議室の広さが約4.5mx 8.5mのミーテ<br>-スを例としています。<br>**幾器リスト**<br>WFは、このシステム構成で使用される Biamp Tesira 機器(通称:Biamp Rooms ) の!<br><br><br>E TesiraFORTÉ AVB VT4 (1台)<br>- ^ DSPミキサ ◦6.5"シーリングスピーカー<br> **TesiraCONNECT TC-5 (1台)** =スを例としています。<br>**幾器リスト**<br>以下は、このシステム構成で使用される Biamp Tesira 機器(通称:Biamp Rooms ) のリストで<br>ロ「TesiraFORTÉ AVB VT4 (1台)<br>- 「DSPミキサー<br>- 『DSPミキサー<br>- 『DSPミキサー<br>D Parlé TCM-XEX(1台)<br>ロ Tesira EX-UBT(1台)<br>- 『E-ムトラッキング拡張用シーリングマイク<br>I TesiraCONNECT T ◦5ポートAVB SW (PoE+内蔵) □ **brat=P**=<br>
■ **barie TCM->xe** → 2グラーリングマイク+2chパワーアンプ<br>
■ **c ビ<sub>ーム</sub>トラッキング**誌用シーリングマイク<br>
□ **bearie EX-UBT(1台)**<br>
● ピームトラッキング拡張用シーリングマイク<br>
□ **Tesira EX-UBT(1台)**<br>
■ Desono C-IC6(4台)<br>
■ besono C-IC6(4台)<br>
■ S.5%シーリングスピーカー<br>
□ **Deso** □ Parie Tow-XA UIar<br>
『ビームトラッキングシーリングマイク+2chパワーアンプ<br>
□ Parie TCM-XEX(1台)<br>
『ビームトラッキング拡張用シーリングマイク<br>
□ Tesira EX-UBT(1台)<br>
』 USBインターフェース(Teams Rooms Systemとの接続)<br>
□ Desono C-IC6(4台)<br>
■ Desono C-IC6(4台)<br>
■ S.5パラーリングスピーカー<br>
□ Tesi □ Parie TCM->9×+ -クシーリンクマイク+ZCIIハソーアンフ<br>
□ Parie TCM->KEX (1台)<br>
□ Fesira EX-UBT (1台)<br>
□ Tesira EX-UBT (1台)<br>
□ Desono C-IC6 (4台)<br>
□ Desono C-IC6 (4台)<br>
□ Desono C-IC6 (4台)<br>
○ Parie CONNECT TC-5 (1台)<br>
○ 5ボートAVB SW (PoE+内蔵)<br>

その他の必要機材

□ Microsoft Teams Rooms System(1システム) ( https://www.microsoft.com/ja-jp/microsoft-365/microsoft-teams/across-devices/devices/category?devicetype=20 )

- 
- 
- 

オプション:リモート用AVデバイスとの設定用・社内LANへの接続用

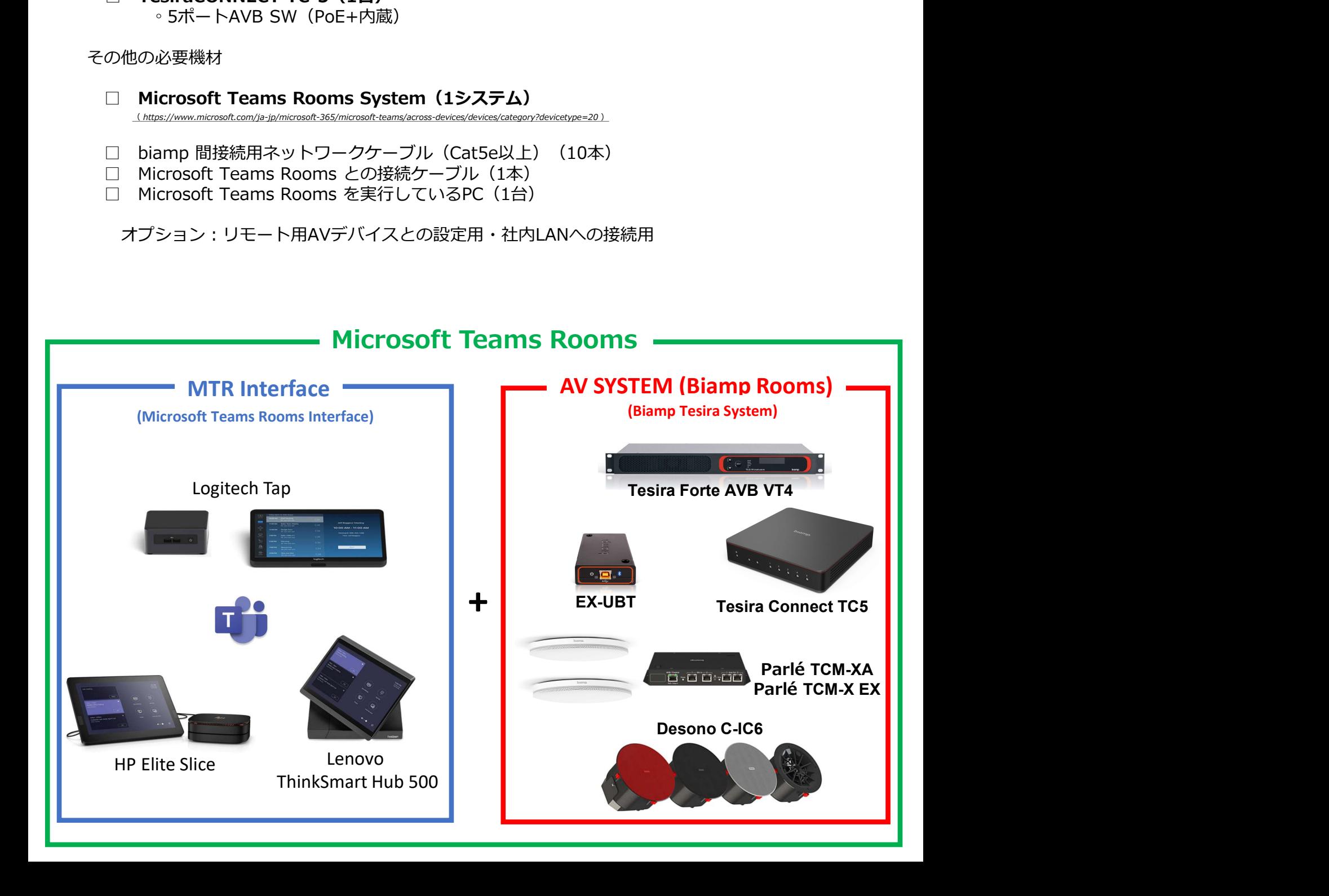

場合があります。 Parlé Ceiling Microphone Calculator <sup>と</sup> Desono Speaker Calculator は、特定のスペース に適したマイクとスピーカーの数量と配置をシュミレーションします。

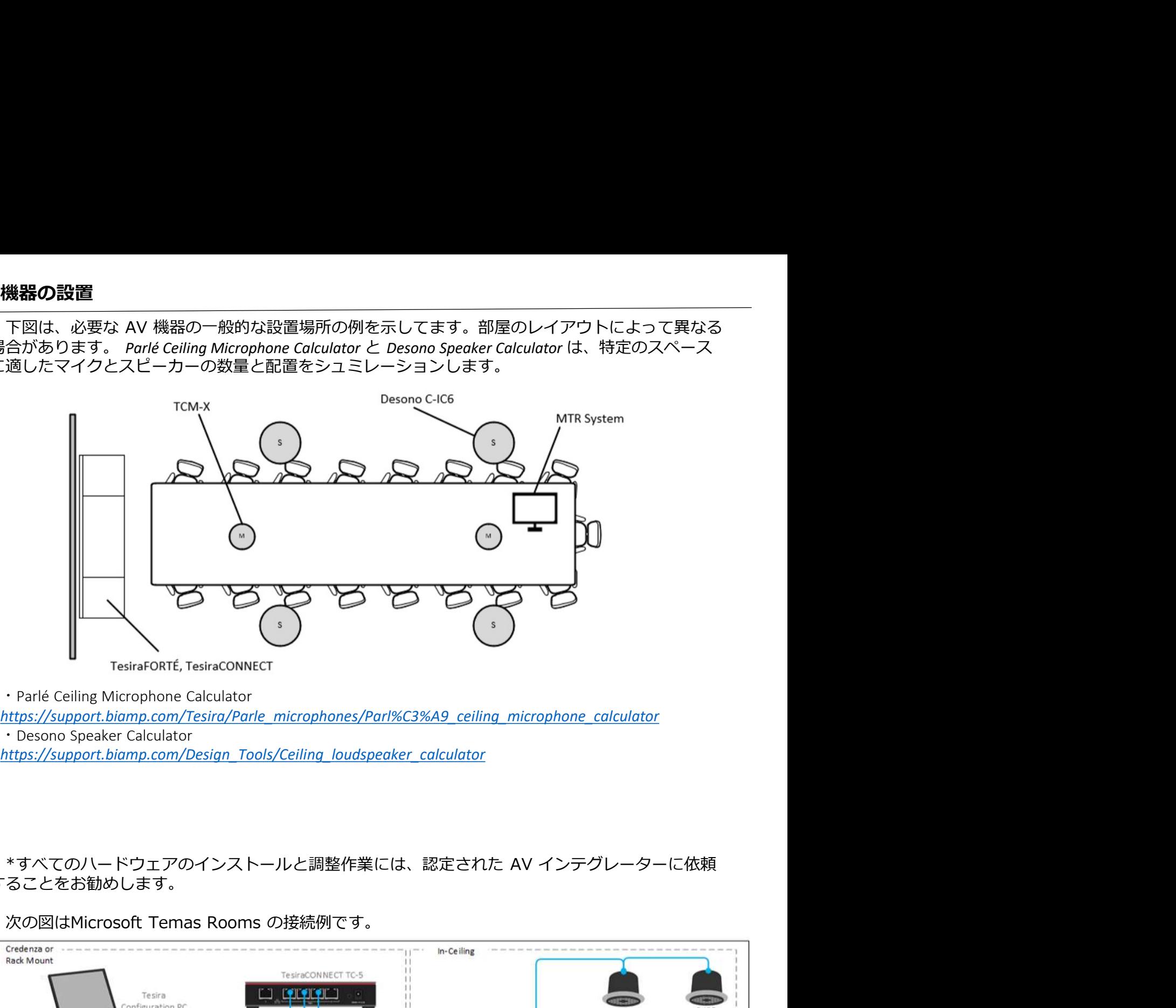

https://support.biamp.com/Tesira/Parle\_microphones/Parl%C3%A9\_ceiling\_microphone\_calculator

https://support.biamp.com/Design\_Tools/Ceiling\_loudspeaker\_calculator

することをお勧めします。

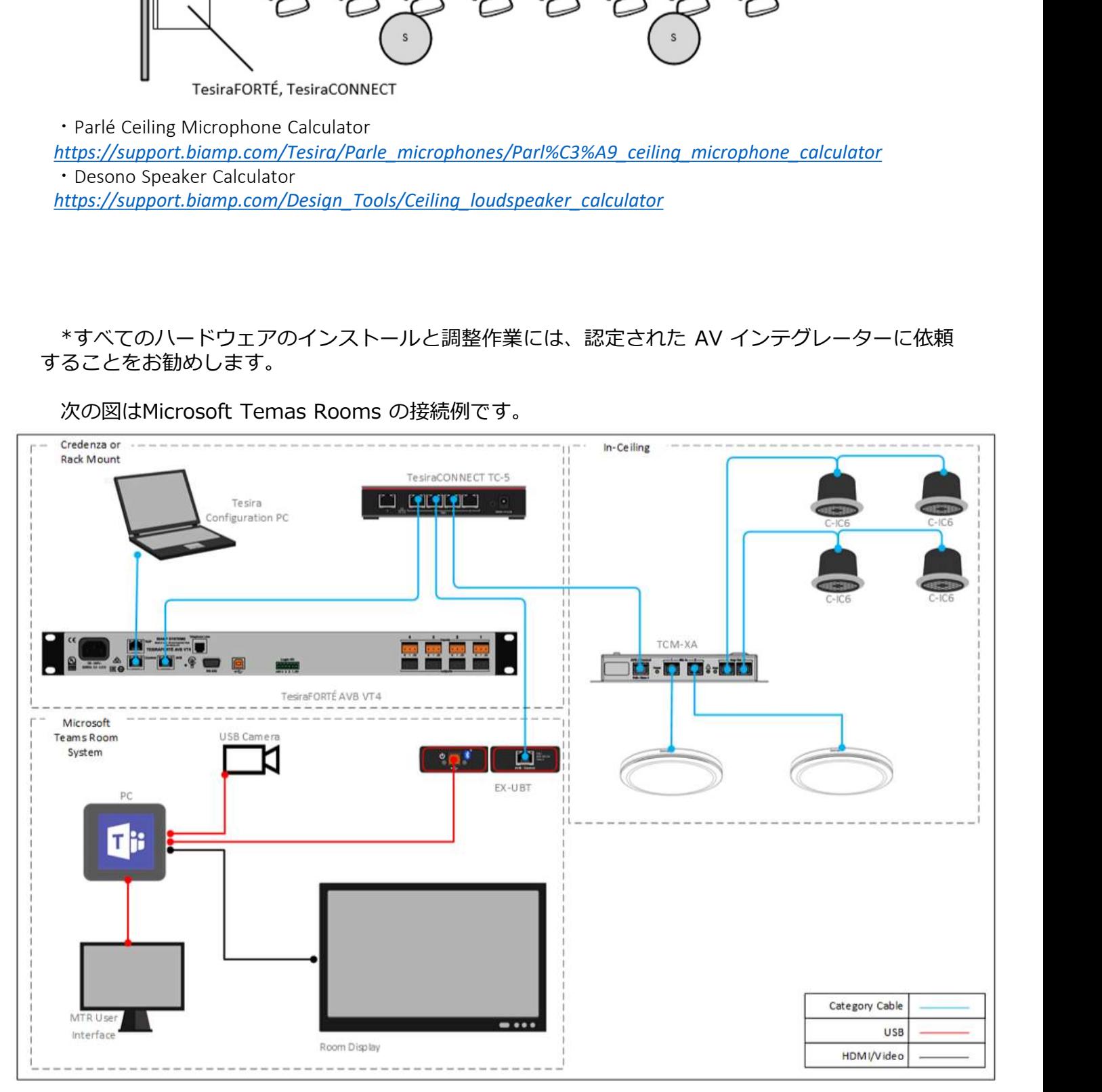

# コンフィグレーションのインストール

**コンフィグレーションのインストール**<br>以下のセクションでは、Microsoft Teams Rooms システムを備えた biamp Rooms のセットアップ<br>順について詳しく説明します。まず初めに以下のURLよりRoom Deployment Toolをダウンロードします。<br>ss://downloads.biamp.com/assets-stage/docs/default-source/content/tcm-x-mtr-lar **コンフィグレーションのインストール**<br>以下のセクションでは、Microsoft Teams Rooms システムを備えた biamp Rooms のセットアップ<br>手順について詳しく説明します。まず初めに以下のURLよりRoom Deployment Toolをダウンロードします。<br>https://downloads.biamp.com/assets-stage/docs/default-source/content/tcm-x-mtr https://downloads.biamp.com/assets-stage/docs/default-source/content/tcm-x-mtr-large-meeting-room.zip?sfvrsn=525a014c\_2 **ンフイグレーションのインストール**<br>Fのセクションでは、Microsoft Teams Rooms システムを備えた biamp Rooms のセットアップ<br>こついて詳しく説明します。まず初めに以下のURLよりRoom Deployment Toolをダウンロードします。<br>d<u>awnloads.biamp.com/assets-stage/docs/default-source/content/tenx-mtr-large-meeti</u>

- 
- 1.ダウンロードしたパッケージを解凍します。<br>注:Room Deployment Toolを適切に操作するためにすべてのファイルはダウンロード時と同じ ディレクトリに残しておく必要があります。

- -

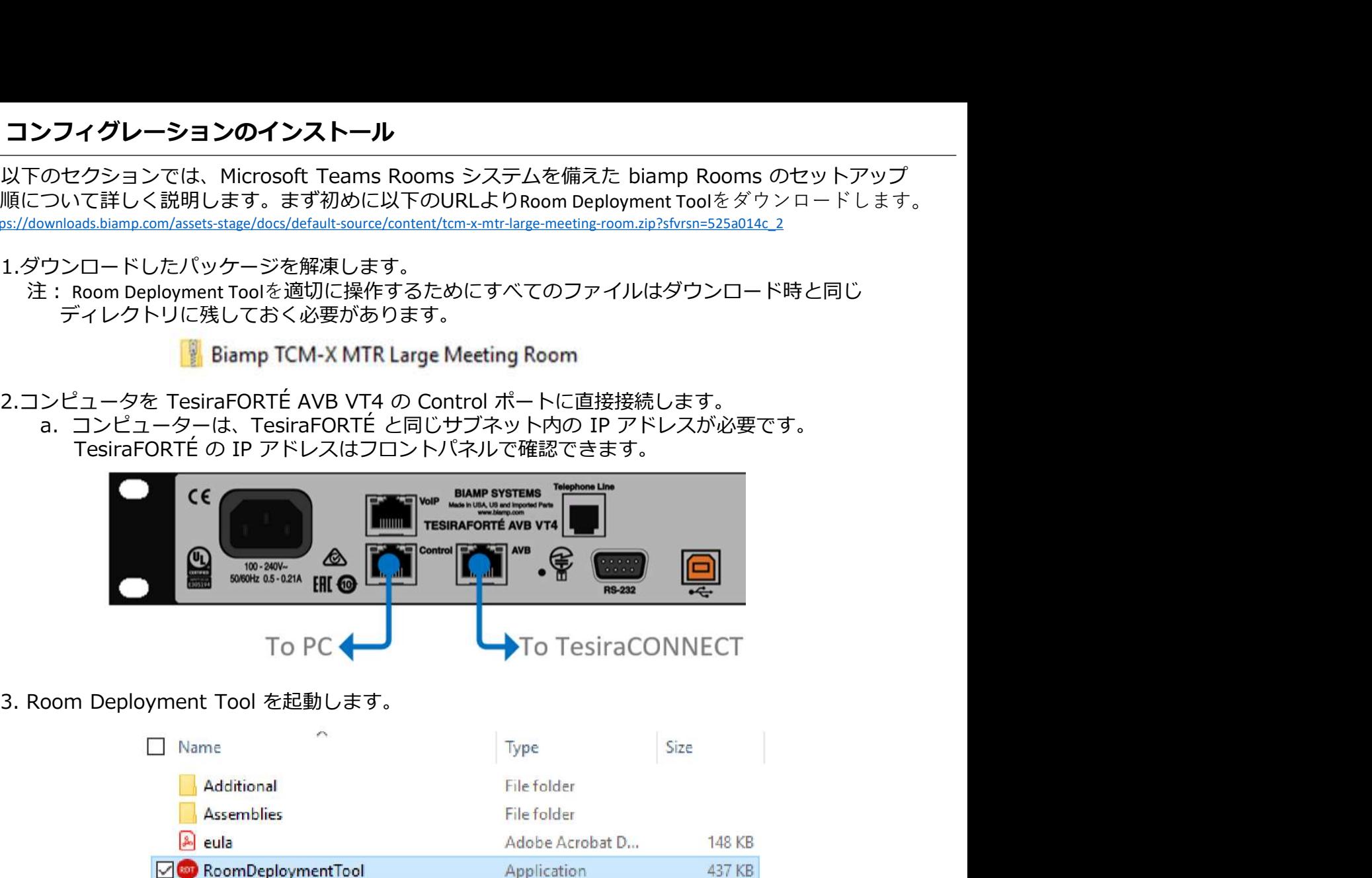

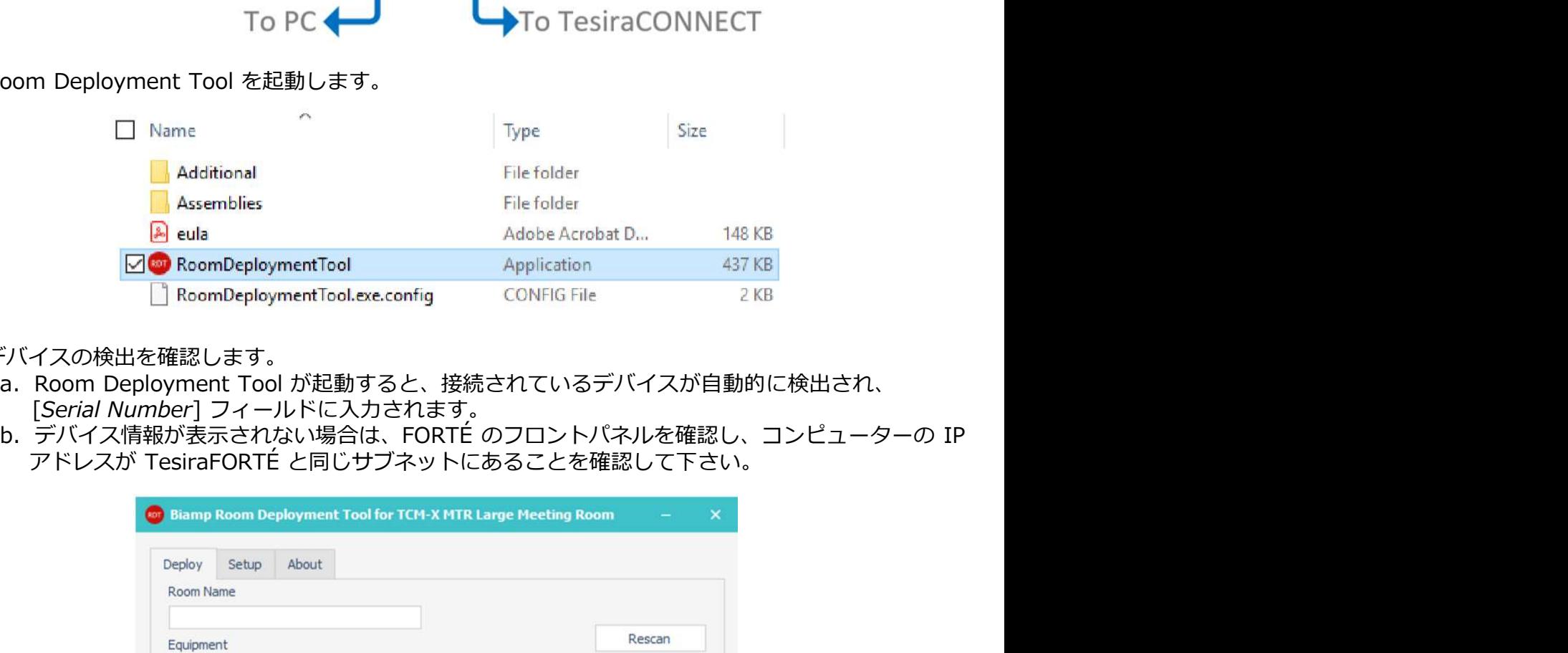

- 4. デバイスの検出を確認します。
	- a. Room Deployment Tool が起動すると、接続されているデバイスが自動的に検出され、 [Serial Number] フィールドに入力されます。
	-

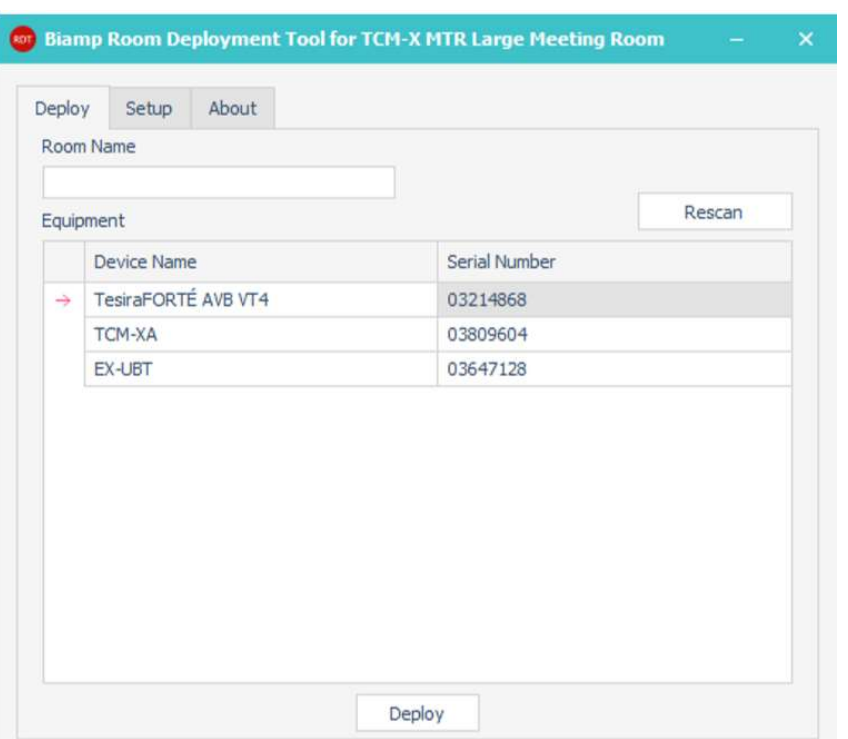

### 5. このシステムの部屋名を入力します。

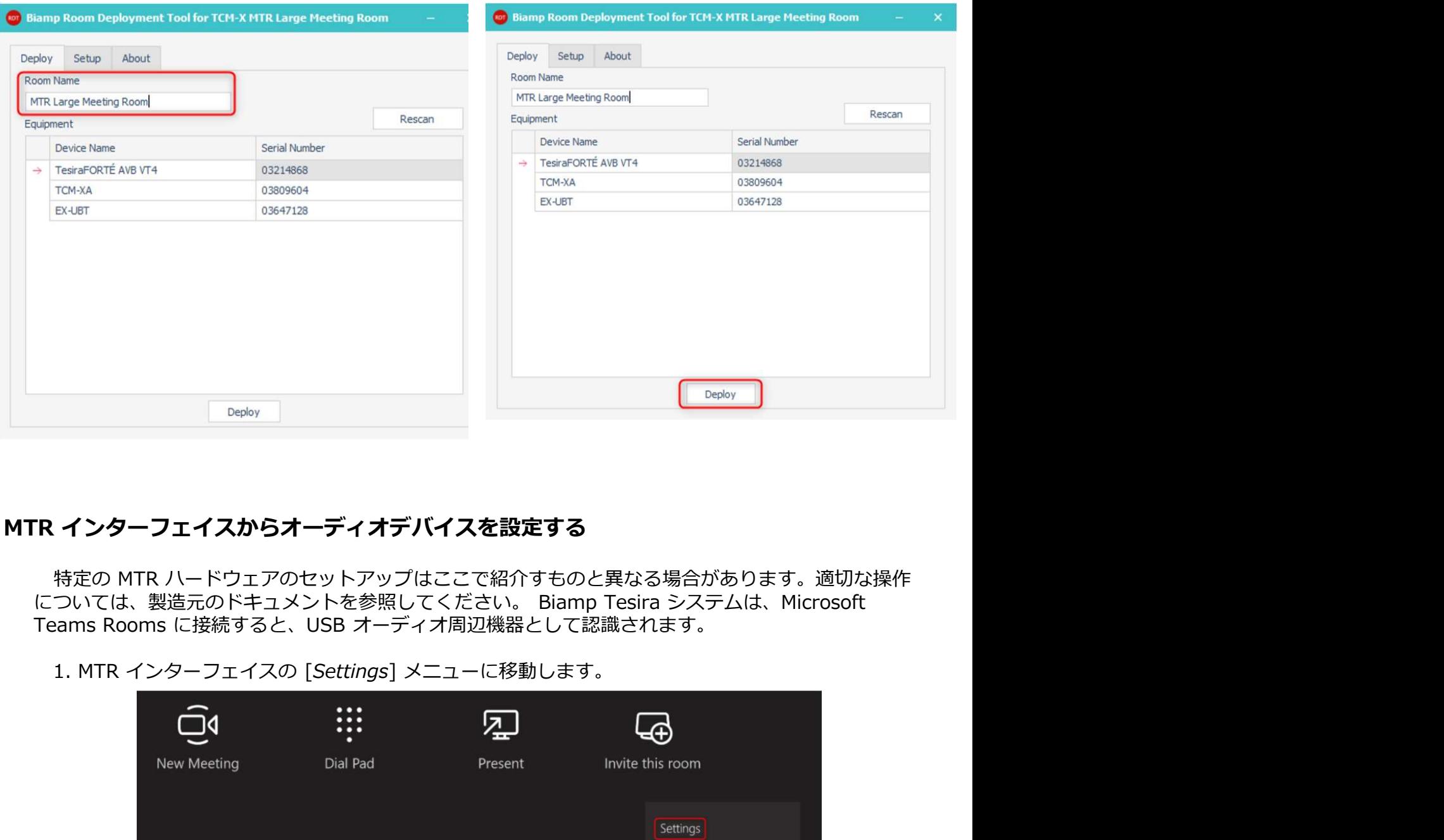

6.「Deploy」をクリックします。

# MTR インターフェイスからオーディオデバイスを設定する

Teams Rooms に接続すると、USB オーディオ周辺機器として認識されます。

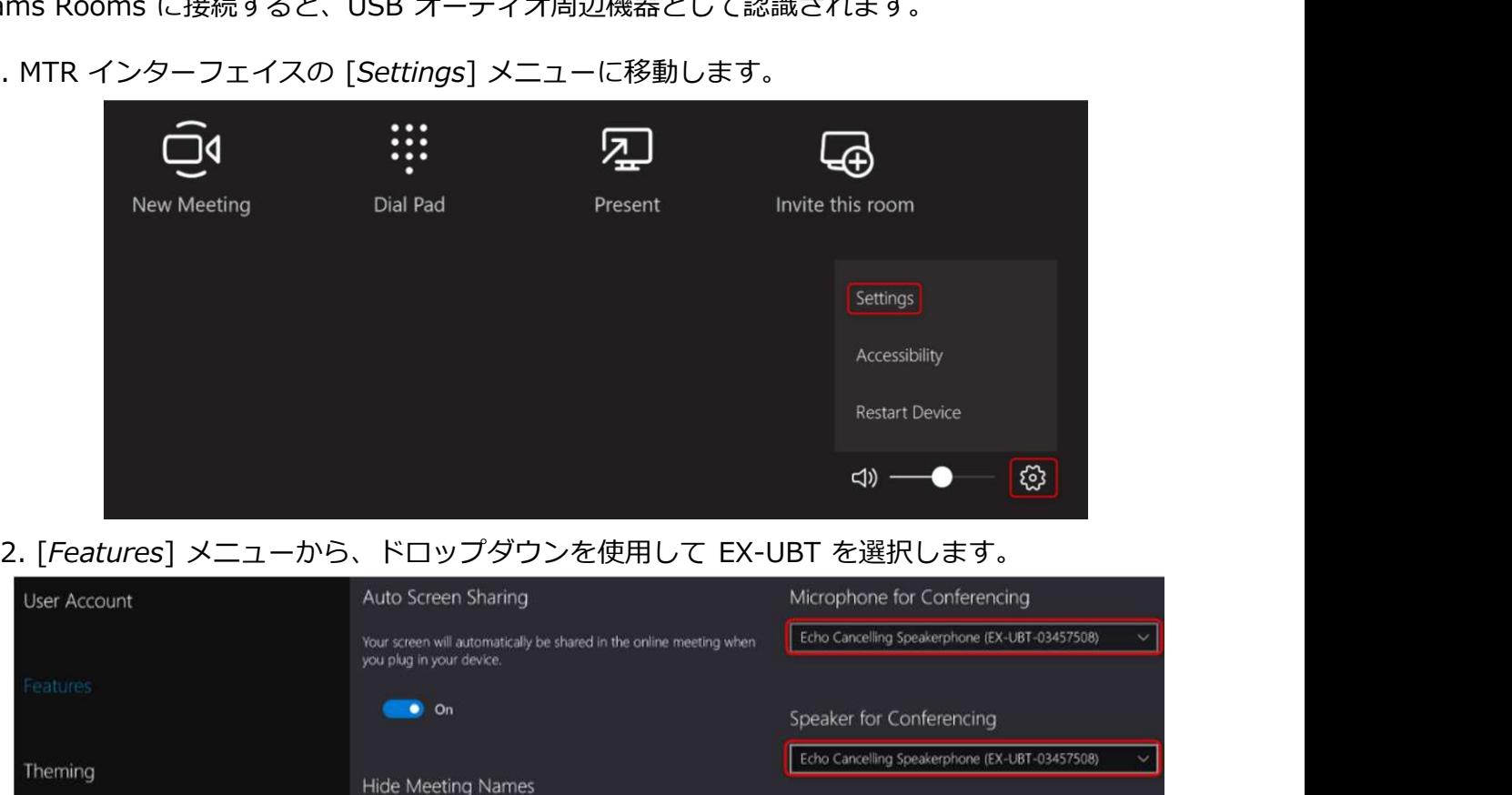

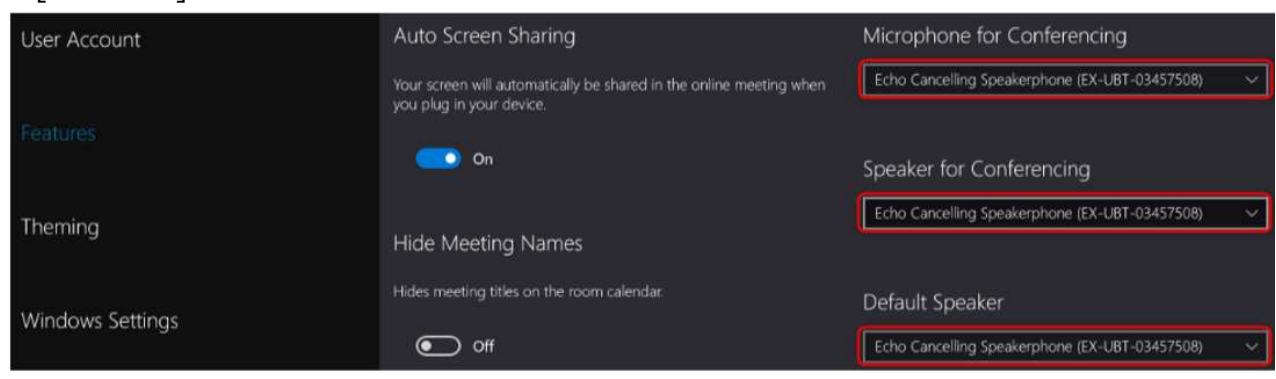

# テストとシステム調整

TESIRA Forte AVB VT4 のデフォルトコンフィグレーションは、ほとんどのシナリオをカバーし、一般的<br>な調整するためのコントロールが提供されています。 以下のセクションでは、最適なパフォーマンスが発揮 **テストとシステム調整**<br>- TESIRA Forte AVB VT4 のデフォルトコンフィグレーションは、ほとんどのシナリオをカバーし、一般的<br>な調整するためのコントロールが提供されています。 以下のセクションでは、最適なパフォーマンスが発揮<br>できる手順を説明します。 この調整を開始するには、Microsoft Teams Rooms から遠隔地の参加者との<br>会議に参加する必要があります。<br>- Room Deployment Too **テストとシステム調整**<br>- TESIRA Forte AVB VT4 のデフォルトコンフィグレーションは、ほとんどのシナリオをカバーし、一般的<br>な調整するためのコントロールが提供されています。 以下のセクションでは、最適なパフォーマンスが発揮<br>できる手順を説明します。 この調整を開始するには、Microsoft Teams Rooms から遠隔地の参加者との<br>会議に参加する必要があります。<br>- Room Deployment Too 会議に参加する必要があります。 **テストとシステム調整**<br>TESIRA Forte AVB VT4 のデフォルトコンフィグレーションは、ほとんどのシナリオをカバーし、一般的<br>調整するためのコントロールが提供されています。 以下のセクションでは、最適なパフォーマンスが発揮<br>きる手順を説明します。 この調整を開始するには、Microsoft Teams Rooms から遠隔地の参加者との<br>議に参加する必要があります。<br>Room Deployment Tool の [Set

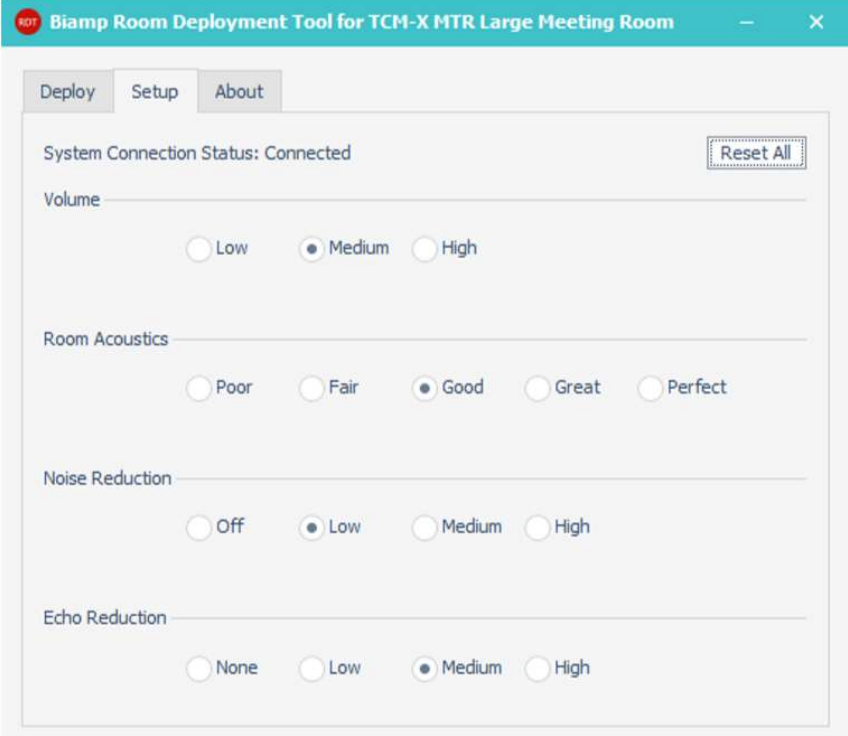

### 自室での調整作業方法

### 会議室の音量の設定

遠端の参加者の音量(スピーカーから出力される音声)は、MTR インターフェイスでコントロール されます。 デフォルトでは、会議の開始時に音量は50%に設定されます。以下の手順は、この デフォルトの起動時に遠隔地からの音声ボリュームを最適化するために使用されます。

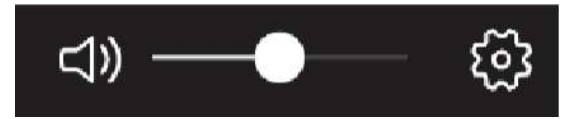

- 
- 2. 遠端の参加者に発言してもらい、その音声が許容範囲の場合は、次のイコライゼーションセクション

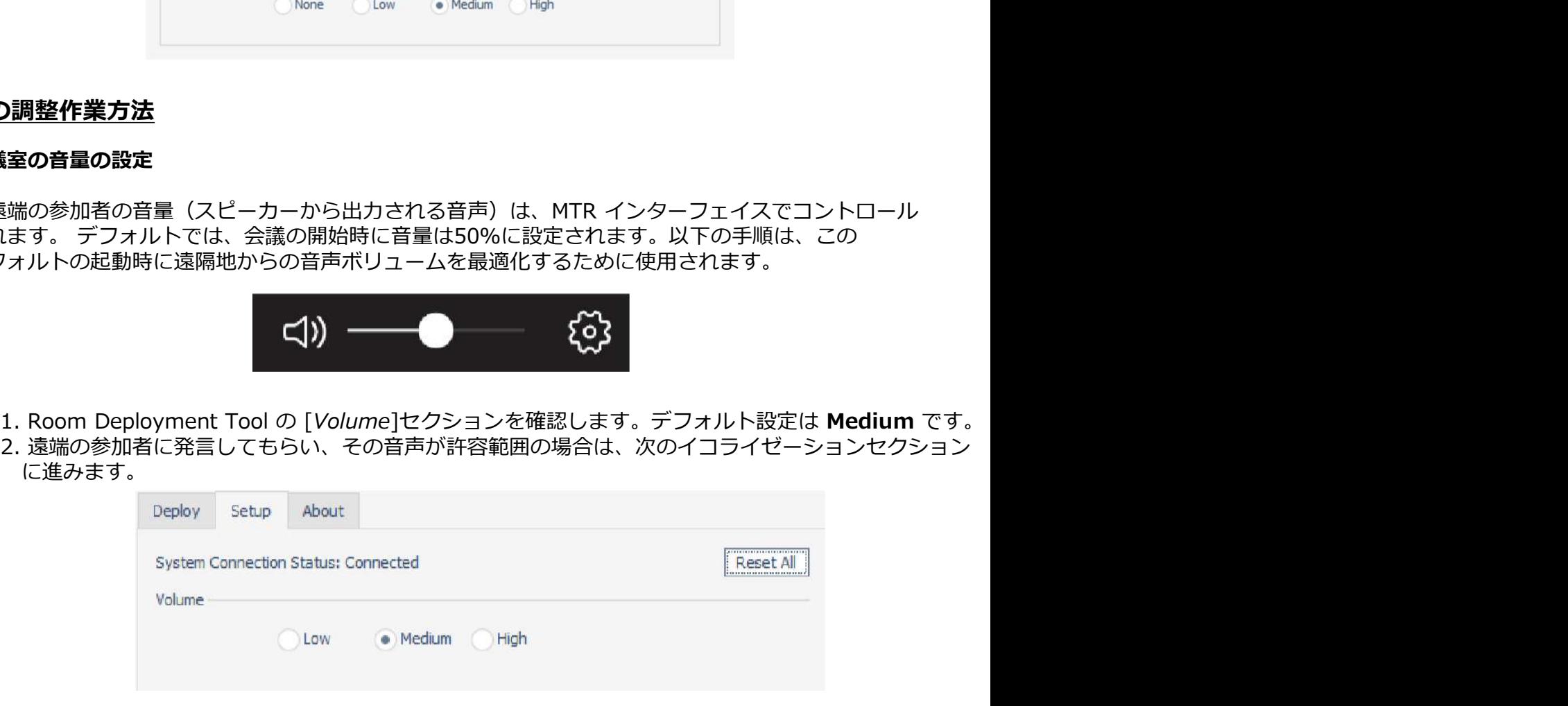

3.遠端の参加者のレベルが小さすぎる場合は、[High] を選択して再テストします。 4.遠端の参加者のレベルが大きすぎる場合は、[Low] を選択して再テストします。

:**先へ送る音声の調整作業方法**<br>会議室の音響調整(Room Acoustics)<br>Room Acoustics は、TCM-X マイクが設置されている自室の会議室の音響環境(残響等)に対応して<br>います。この設定は、Poor から Perfect の範囲で識別され、自室の音響条件下において相手側に送信<br>されるマイク信号の品質を最適化する為のものです。<br>Room Acoustics されるマイク信号の品質を最適化する為のものです。

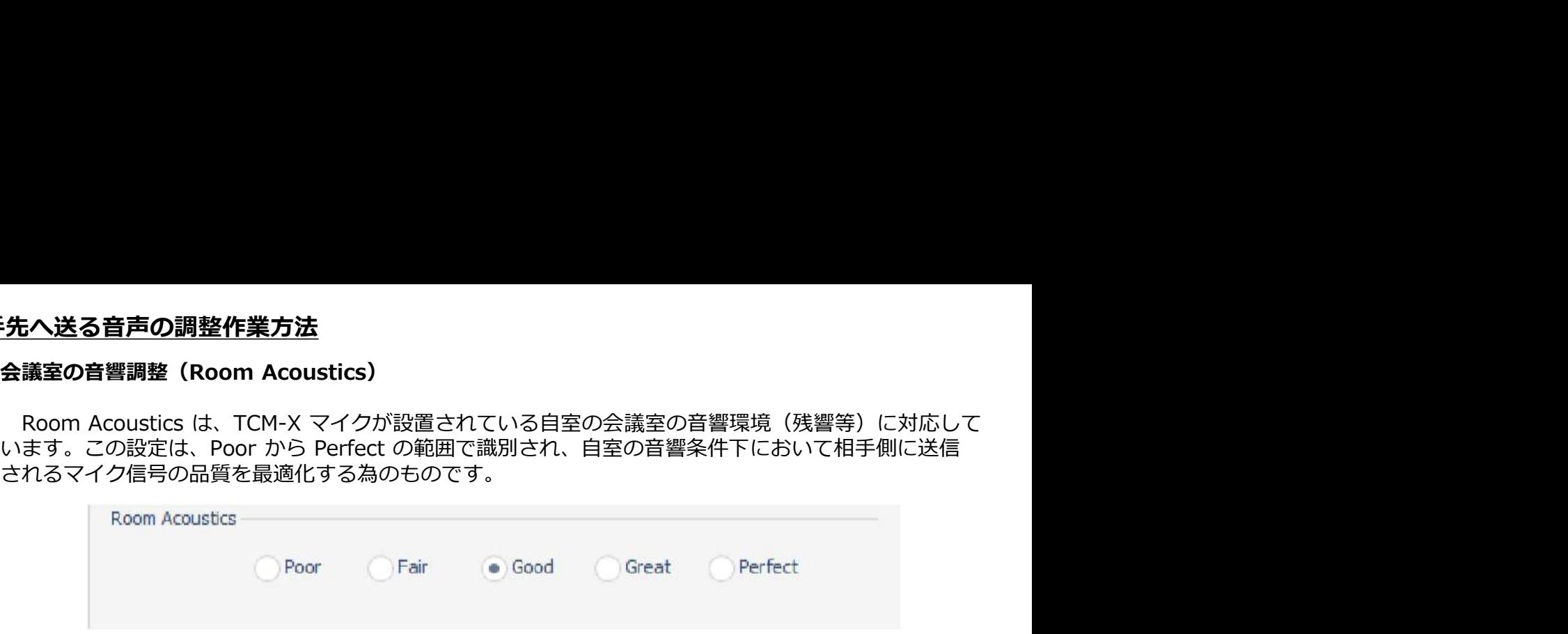

会議室がどのカテゴリに分類されるかを特定する2つの主な要因は、ノイズ(環境ノイズ音)と リバーブ(反響音)です。ノイズは、空調設備やその他の機械システムから発生する一定音で、ノイズ のレベルによっては遠隔の相手側が自室の声を区別するのが困難になる可能性があります。リバーブは 会議室のテーブル、窓、ガラスの壁、堅い天井など、反射面の多い部屋で音が反響して聞こえ、遠端に 送信される信号の明瞭度を悪化させる問題が発生する可能性があります。 ○ Poor ○ Fair ● Good ○ Great ○ Perfect<br>議室がどのカテゴリに分類されるかを特定する2つの主な要因は、ノイズ(環境ノイズ音)と<br>一ブ(反響音)です。ノイズは、空調設備やその他の機械システムから発生する一定音で、ノイズ<br>ベルによっては遠隔の相手側が自室の声を区別するのが困難になる可能性があります。リバーブは<br>される信号の明瞭度を悪化させる問題が発生する可能性があります。<br>される信号の明瞭度を悪化させる <sup>宝</sup>がどのカテゴリに分類されるかを特定する2つの主な要因は、ノイズ(環境ノイズ音)と<br>-ブ(反響音)です。ノイズは、空調設備やその他の機械システムから発生する一定管で、ノイズ<br>Vルによっては遠隔の相手側が自室の声を区別するのが困難になる可能性があります。リバーブは<br>WHEよっては遠隔の相手側が全ての事件など、反射面の多い部屋で音が反響して聞こえ、遠端に<br>仮のノイズとリバーブの詳細設定については、以下リンクを参照してください。<br>geo

各部屋のノイズとリバーブの詳細設定については、以下リンクを参照してください。 https://support.biamp.com/Tesira/Parle\_microphones/Parl%C3%A9\_ceiling\_microphone\_calculator/Sample\_recordings

会議室での詳細設定が難しい場合は、次のプロセスを使用します。

高い設定を使用します。

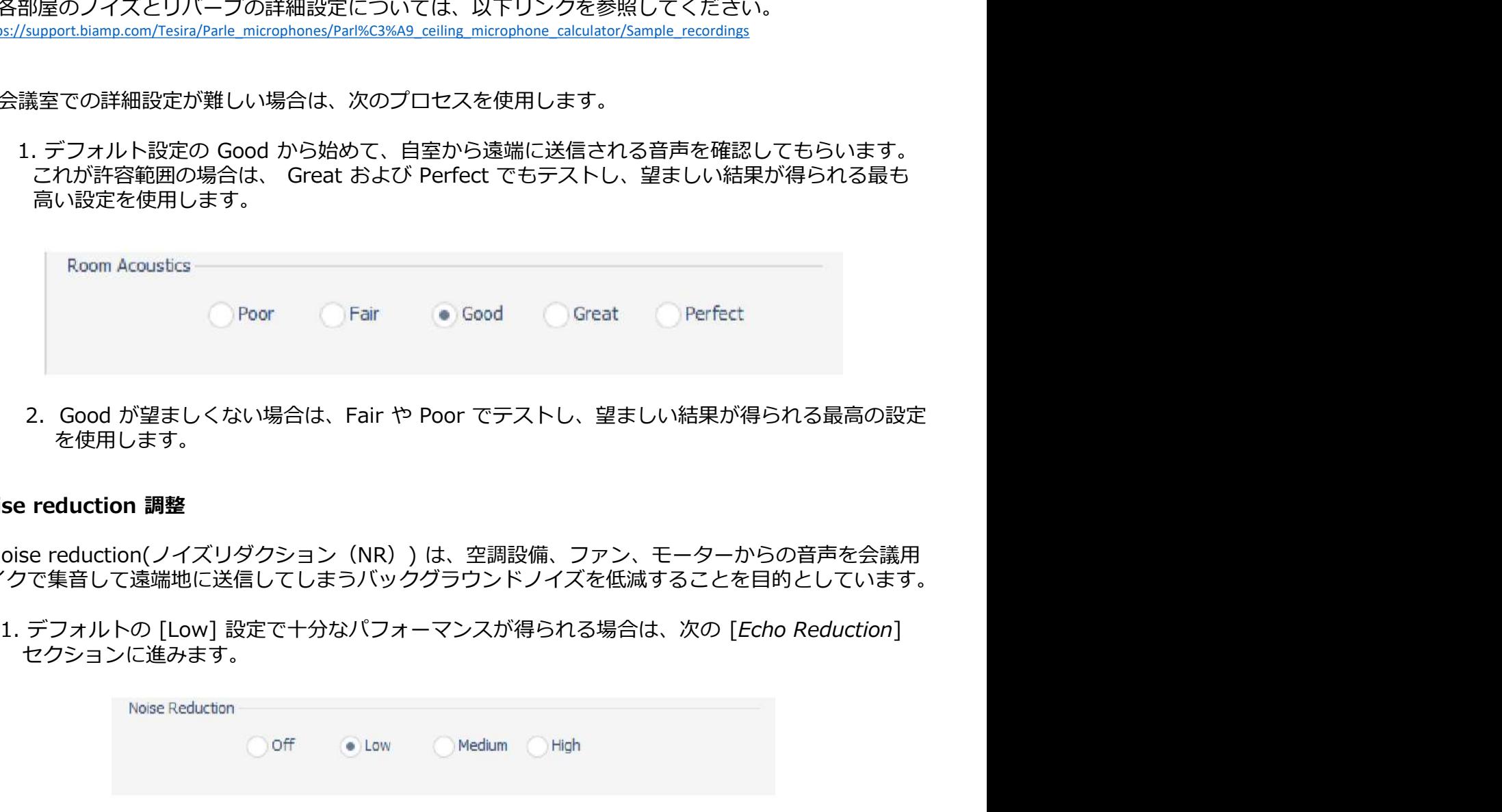

を使用します。

### Noise reduction 調整

Noise reduction(ノイズリダクション(NR))は、空調設備、ファン、モーターからの音声を会議用 マイクで集音して遠端地に送信してしまうバックグラウンドノイズを低減することを目的としています。

セクションに進みます。

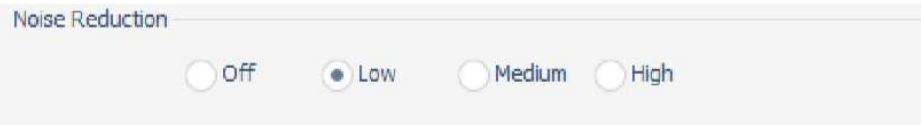

- 2. バックグラウンドノイズが望ましくない場合は、Noise Reduction を「Medium]に増やします。 3. バックグラウンドノイズがまだ望ましくない場合は、ノイズ削減を「High]に増やします。
- High は極端な状況でのみ使用してください。
	- 注:ノイズリダクションをオフに設定できると、より適切なエコーキャンセリングのリファレンス を提供できます。

## Echo reduction (エコーキャンセリング)調整

このエコーキャンセリング調整を使用すると、遠隔会議中に相手側が聞こえてしまうエコーを除去す<br>ることができます。 許容できる結果が得られる最も低い設定を使用する必要があります。

1.デフォルトの[Medium]設定を選択した状態で、遠端から話してもらい、エコーバックがあるか どうか確認してもらいます。

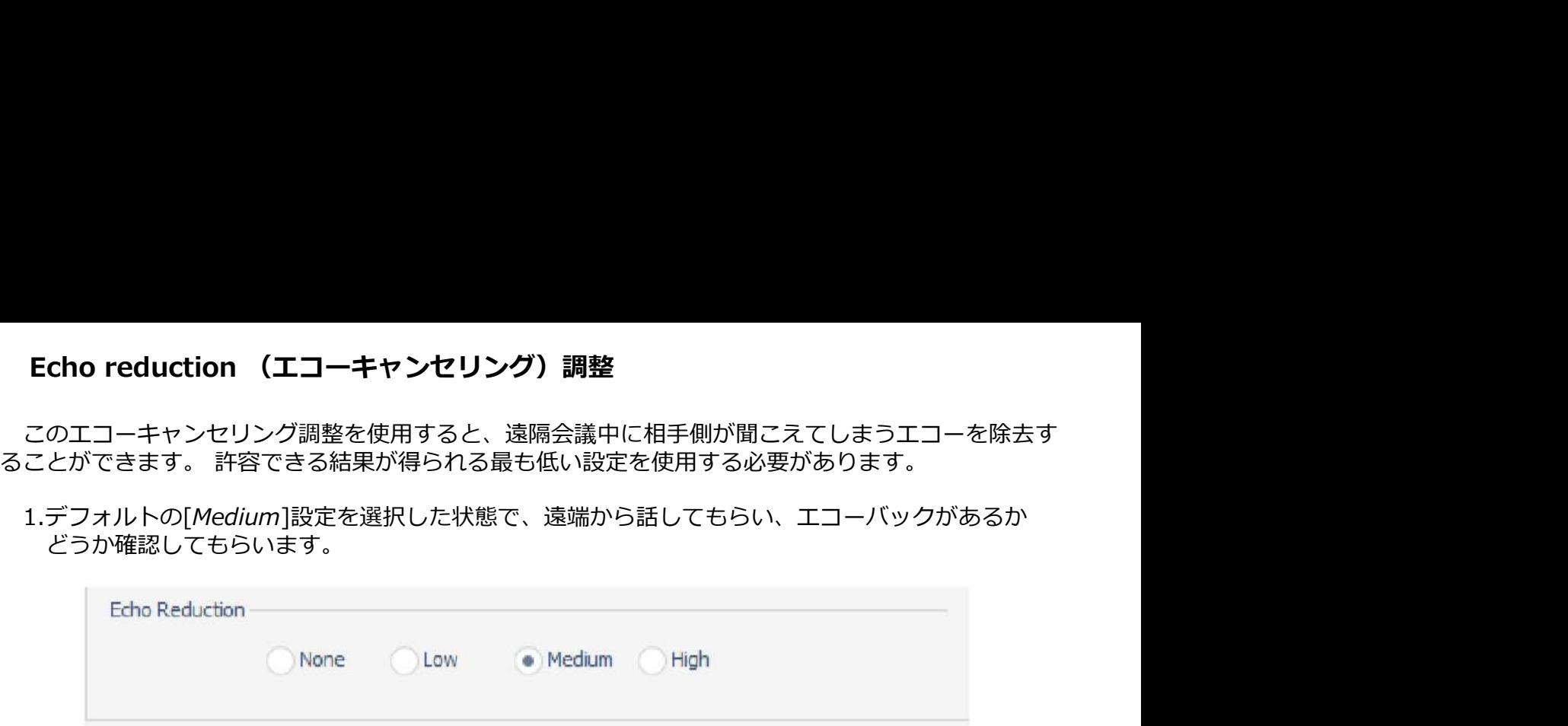

- 2. Medium でエコーが聞こえない場合は、「Low]および「None]で再テストし、許容できる - 最低の設定にします。<br>3. *Medium* でエコーが聞こえる場合は、「*High*」を選択して再テストします。 それでも高音で
- エコーか呵こんる場合は、室内自署が聴題でないか、天井のマイクル大学の方式を設定されている可能性があります。このツールの機能を超える場合は、部屋のインストールの変更が必要になる場合があります。その場合は、Biamp のディは認定された Tesira プログラマーに連絡してください。<br>は認定された Tesira プログラマーに連絡してください。<br>注認定された Tesira プログラマーに連絡してください。<br>注:Echo reduction **Echo reduction (エコーキャンセリング)調整**<br>このエコーキャンセリング調整を使用すると、遠隔会議中に相手側が聞こえてしまうエコーを除去す<br>ことができます。許容できる結果が得られる最も低い設定を使用する必要があります。<br>1.デフォルトの[Medium]設定を選択した状態で、遠端から話してもらい、エコーバックがあるか<br>どうか確認してもらいます。<br>- Echo Reduction - Neone - Neone Mediu エコーが聞こえる場合は、室内音響が最適でないか、天井のマイクが天井のスピーカーに近すぎて<br>設置されている可能性があります。 このツールの機能を超える場合は、部屋の再調整または のエコーキャンセリング調整を使用すると、遠隔会議中に相手側が聞こえてしまうエコーを除去す<br>どかできます。 許容できる結果が得られる最も低い設定を使用する必要があります。<br>デフォルトの[Medium]設定を選択した状態で、遠端から話してもらい、エコーバックがあるか<br>どうか確認してもらいます。<br>Looke - Norme - Norme - Medium - Migh<br>Nedium でエコーが聞こえない場合は、 [*Hajp*] を送れてい インストールの変更が必要になる場合があります。 その場合は、Biamp のディーラーまた デフォルトの[*Medium*]設定を選択した状態で、遠端から話してもらい、エコーバックがあるか<br>どうか確認してもらいます。<br>- Edno Reduction<br>- Chone - Clave - Medium - Medium - Medium - Testra Testra Testra Testra Testra Testra Testra Testra Testra Testra Testra Testra Testra Tes 注:Echo reduction 設定の [Low] は、通常、使用される最も低い設定です。 ただし、この
	- ィンストールの変更が変更になる場合があります。ての場合は、bladilp のティーフーまた<br>(は認定された Tesira プログラマーに連絡してください。<br>- 注:Echo reduction 設定してテストすると、どの程度、NLP(非線形処理)が信号に影響を<br>- 設定を [Mone] に設定してテストすると、どの程度、NLP(非線形処理)が信号に影響を<br>- 与えているか確認することもできます。<br>-<br>- イズとエコーの調整後、これら3つ 設定を[None]に設定してテストすると、どの程度、NLP(非線形処理)が信号に影響を 与えているか確認することもできます。

ノイズとエコーの調整後、これら3つの設定が互いに及ぼす影響をもう一度確認し問題なければ完了です。

### Appendix

これはヒューマンインターフェイスデバイス(HID)通信によって実現されます。

・<sub>エ</sub>crio reduction isselvo [cow] は、通点、改用とれる最も転いると、影響を<br>- 最近を [Mone] に設定してテストすると、どの程度、NLP(非線形処理)が信号に影響を<br>- 与えているか確認することもできます。<br>- イズとエコーの調整後、これら3つの設定が互いに及ばす影響をもう一度確認し問題なければ完了です。<br><br>**ID 通信 ロジック**<br>EX-UBT は、ミュート状態とポリュームコントロールを Micr 「設定を」「WOME! に設定してアストッのに、この程度、NLP(非緑形火型型)か信号に影音を<br>ブイズとエコーの調整後、これら3つの設定が互いに及ぼす影響をもう一度確認し問題なければ完了です。<br>Appendix<br>Appendix<br>EX-UBT は、ミュート状態とポリュームコントロールを Microsoft Teams Rooms と同期させます。<br>EX-UBT は、ミュート状態とポリュームコントロールを Microsoft Teams ノイズとエコーの調整後、これら3つの設定が互いに及ばす影響をもう一度確認し問題なければ完了です。<br>**pendix**<br>DD 通信 ロジック<br>EX-UBT は、ミュート状態とポリュームコントロールを Microsoft Teams Rooms と同期させます。<br>RIとしては、ミュート状態とポリュームコントロールを Microsoft Teams Rooms と同期させます。<br>机はヒューマンインターフェイスデバイス(HID)通信によって実現さ フィスとエコーの過量を、これつ3つの設定が互いに欠ほり影響をもう「浅雅器 Clepsed Altaration 2018<br>
Npendix<br>
HID 通信 ロジック<br>
EX-UBT は、ミュート状態とポリュームコントロールを Microsoft Teams Rooms と同期させます。<br>
これはヒューマンインターフェイスデバイス(HID)通信によって実現されます。<br>
<br>
状態を示します。 ミュートを解除すると、LED が緑色に戻ります。 **Appendix**<br>- EX-UBT は、ミュート状態とポリュームコントロールを Microsoft Teams Rooms と同期させます。<br>これはヒューマンインターフェイスデバイス(HID)通信によって実現されます。<br>- MTR インターフェイスから音声がミュートされると、天井のマイク LED が赤に変わり、ミュート<br>状態を示します。 ミュートを解除すると、LED が緑色に戻ります。<br>- アクティブな PC と USB 接続が確立 が選択されていることを確認してください。 **ID 通信 ロジック**<br>EX-UBT は、ミュート状態とボリュームコントロールを Microsoft Teams Rooms と同期させます。<br>れはヒューマンインターフェイスデバイス(HID)通信によって実現されます。<br>MIR インターフェイスから音声がミュートされると、天井のマイク LED が赤に変わり、ミュート<br>態を示します。 ミュートを解除すると、LED が緑色に戻ります。<br>たはトラブルシューティングツールとして使用できます。 EX-UBT は、ミュート状態とポリュームコントロールを Microsoft Teams Rooms と同期させます。<br>これはヒューマンインターフェイスデバイス(HID)通信によって実現されます。<br>MTR インターフェイスから音声がミュートされると、天井のマイク LED が赤に変わり、ミュート<br>状態を示します。 ミュートを解除すると、LED が緑色に戻ります。<br>状態を示します。 ミュートを解除すると、LED が緑色に戻ります。<br>アクテ インターフェイスから音声がミュートされると、天井のマイク LED が赤に変わり、ミュート<br>F-します。 ミュートを解除すると、LED が緑色に戻ります。<br>F-イブな PC と USB 接続が確立されると、TCM-X シーリングマイクの LED が点灯します。<br>-トラブルシューティングツールとして使用できます。 LED が点灯していない場合は、USB 接続<br>- Microsoft Teams Rooms の設定メニューから会議用のマイク <sub>下</sub>します。 ミュートを解除すると、LED が緑色に戻ります。<br>ティブな PC と USB 接続が確立されると、TCM-X シーリングマイクの LED が点灯します。<br>トラブルシューティングツールとして使用できます。 LED が点灯していない場合は、USB 接続<br>-、Microsoft Teams Rooms の設定メニューから会議用のマイクとスピーカーとして EX-UBT<br>されていることを確認してください。<br>BATCいることを確認 アクティブな PC と USB 接続が確立されると、TCM-X シーリングマイクの LED が点灯します。<br>れはトラブルシューティングツールとして使用できます。 LED が点灯していない場合は、USB 接続<br>確認し、Microsoft Teams Rooms の設定メニューから会議用のマイクとスピーカーとして EX-UBT<br>選択されていることを確認してください。<br>Microsoft Teams Rooms で使用する biamp の

### ネットワーキングの詳細

めに必要な全てのリソースを提供します。

- TCM-X マイクとプレナムボックスを接続する標準ネットワークケーブル (Cat5以上)<br>● このリンクは10mを超えないでください。
	-
	-
- 

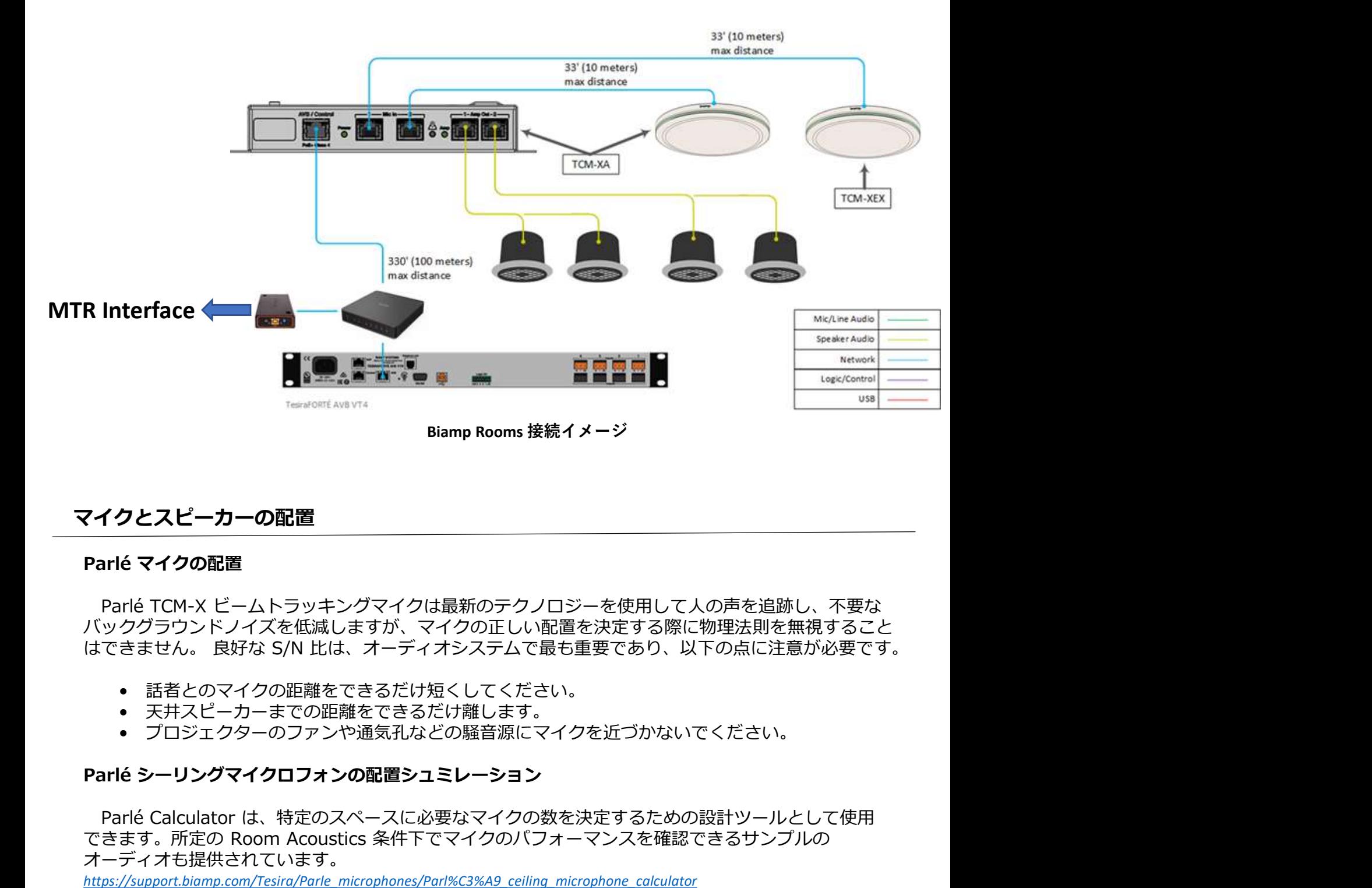

# マイクとスピーカーの配置

バックグラウンドノイズを低減しますが、マイクの正しい配置を決定する際に物理法則を無視すること はできません。 良好な S/N 比は、オーディオシステムで最も重要であり、以下の点に注意が必要です。 **8 Bamp Rooms 接続イメージ<br>Parlé <b>マイクの配置**<br>Parlé マ**イクの配置**<br>Parlé TCM-X ピームトラッキングマイクは最新のテクノロジーを使用して人の声を追跡し、不要な<br>バックグラウンドノイズを低減しますが、マイクの正しい配置を決定する際に物理法則を無視すること<br>はできません。 良好な S/N 比は、オーディオシステムで最も重要であり、以下の点に注意が必要です。<br>• 話者とのマイクの距離をできるだけ短 イクとスピーカーの配置<br>Prié マイクの配置<br>Parlé TCM-X ビームトラッキングマイクは最新のテクノロジーを使用して入の声を追跡し、不要な<br>ックグラウンドノイズを低減しますが、マイクの正しい配置を決定する際に物理法則を無視することできません。 良好な S/N 比は、オーディオシステムで最も重要であり、以下の点に注意が必要です。<br>・ ま者とのマイクの距離をできるだけ短くしてください。<br>・ 天井スピーカーまでの距離をできるだけ難し **?イクとスピーカーの配置**<br>- Parlé マ**イクの配置**<br>- Parlé TCM-X ビームトラッキングマイクは最新のテクノロジーを使用して人の声を追跡し、不要な<br>バックグラウンドノイズを低減しますが、マイクの正し心配置を決定する際に物理法則を無視すること<br>はできません。良好な S/N 比は、オーディオシステムで最も重要であり、以下の点に注意が必要です。<br>- 話者とのマイクの距離をできるだけ短くしてください。<br>- デスピーカーま

- 話者とのマイクの距離をできるだけ短くしてください。
- 
- 天井スピーカーまでの距離をできるだけ離します。<br>- プロジェクターのファンや通気孔などの騒音源にマイクを近づかないでください。

オーディオも提供されています。

https://support.biamp.com/Tesira/Parle\_microphones/Parl%C3%A9\_ceiling\_microphone\_calculator

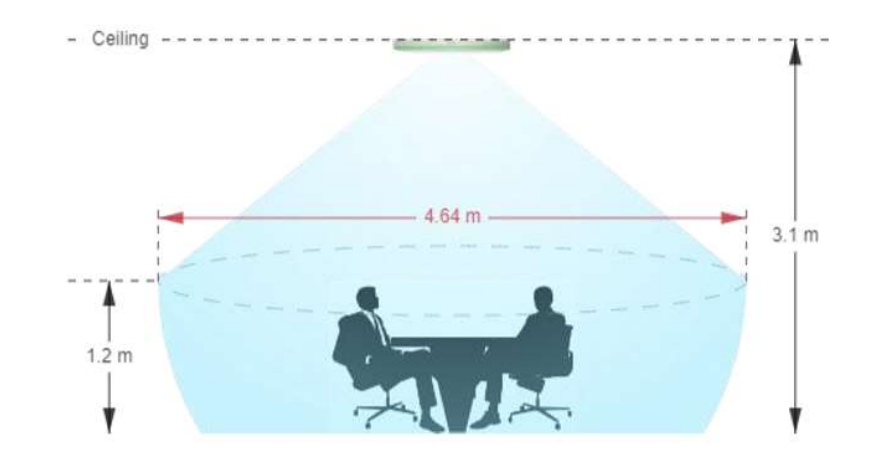

会議室にスピーカーを配置することは、マイクの正しい場所を見つけることと同じくらい重要です。 複数の天井スピーカーの理想的な配置は、部屋全体を均等な音量と優れた音声明瞭度を実現します。

スピーカーの配置<br>- 会議室にスピーカーを配置することは、マイクの正しい場所を見つけることと同じくらい重要です。<br>複数の天井スピーカーの理想的な配置は、部屋全体を均等な音量と優れた音声明瞭度を実現します。<br>Desono C-IC6 スピーカー配置シュミレーション<br>- Desono スピーカーシュミレーションは、天井スピーカーを配置する正しい数と適切な場所を決定す<br>るのに役立ちます。<br>https://support.biamp.com/D Desono スピーカーシュミレーションは、天井スピーカーを配置する正しい数と適切な場所を決定す るのに役立ちます。

https://support.biamp.com/Design\_Tools/Ceiling\_loudspeaker\_calculator

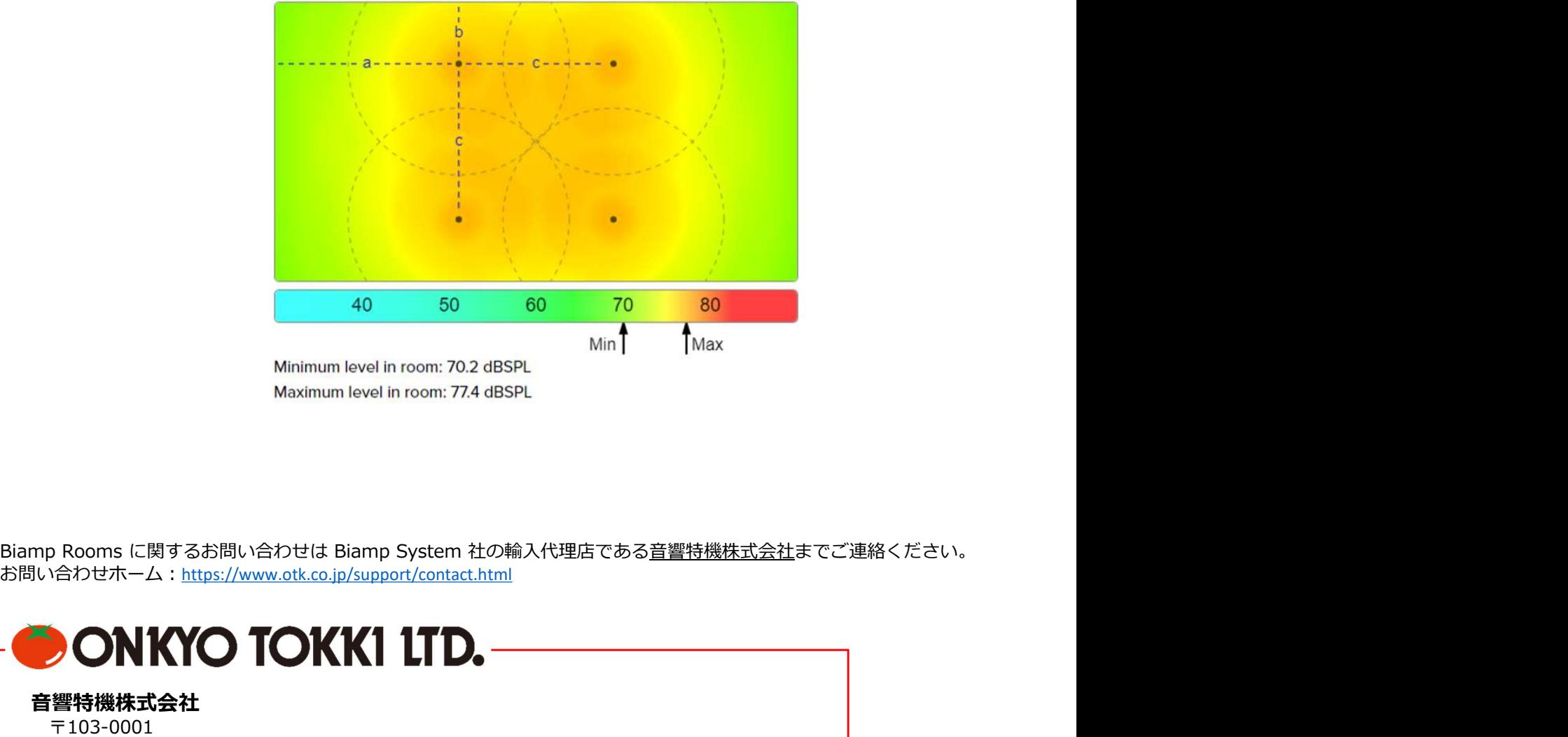

お問い合わせホーム:https://www.otk.co.jp/support/contact.html

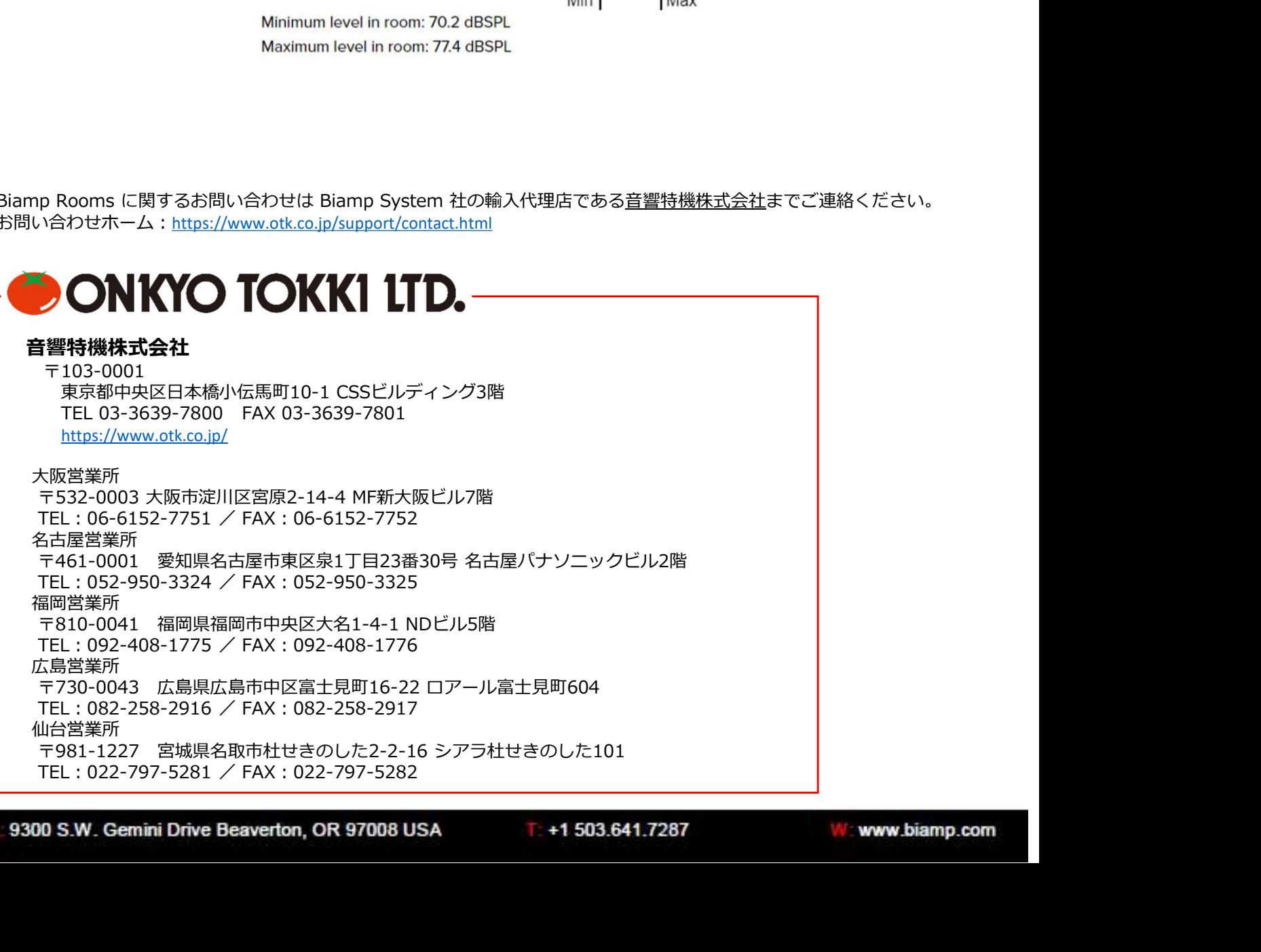